## **iMS: Sponsor – Creating a Course Session**

To create a session for an approved course, follow the steps outlined below.

1. On the Sponsor account, click on the "Linked Records" tile, next click on the blue "Details" icon in the upper left corner.

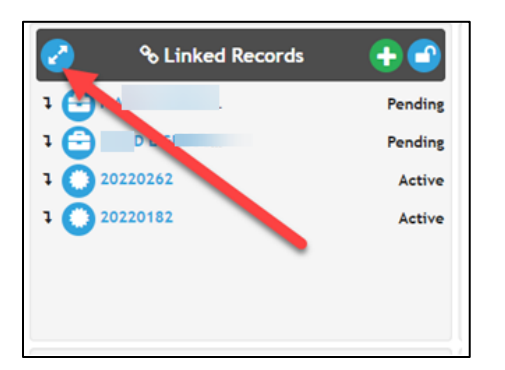

2. Select the Approved courses in "Active" status.

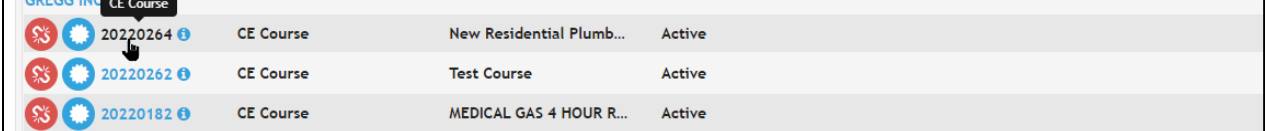

3. On the course, click on the blue manual action icon (lightning bolt) to add a session.

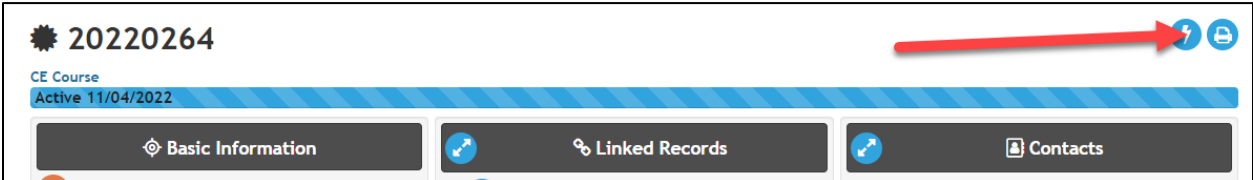

4. On the Take Action screen, toggle "Create Session" and then click "Execute".

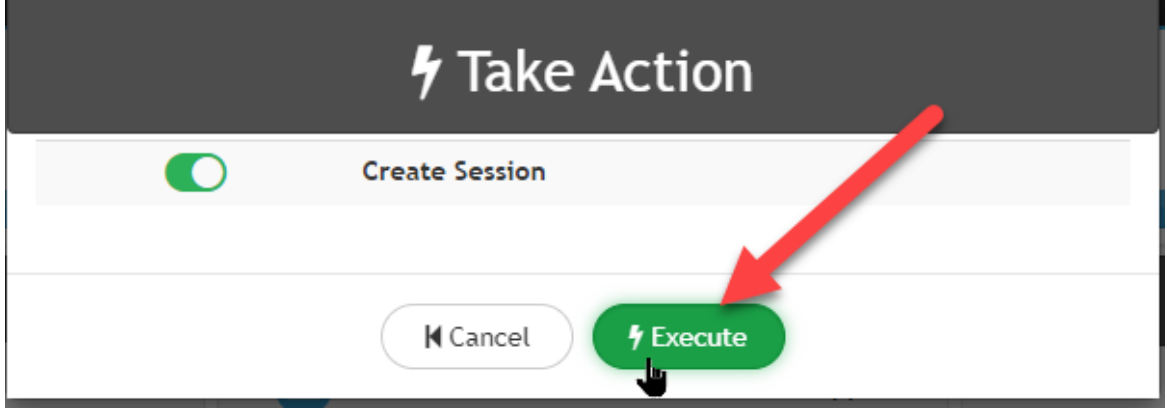

- 5. Session Information:
	- a. Classroom:

 $\overline{ }$ 

i. Enter the session location address. If the session is a Webinar course, click "Next".

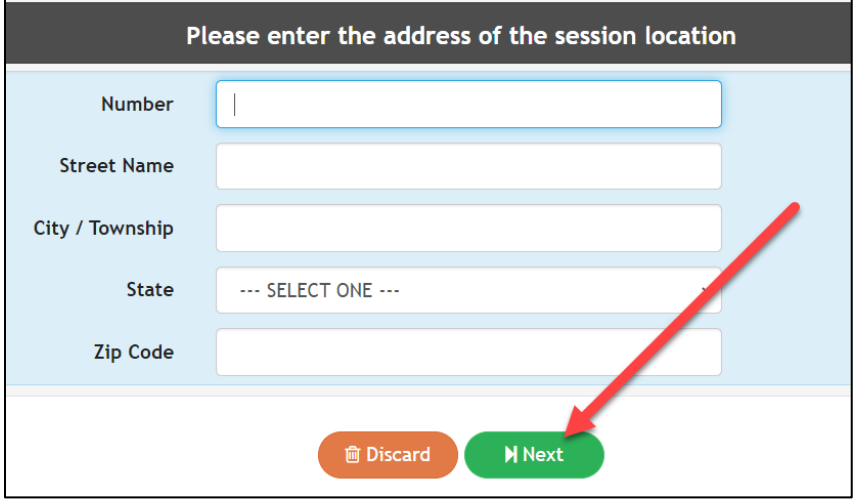

ii. Enter the Classroom Location where the session will be given. If the session will be given webinar, type "Webinar"

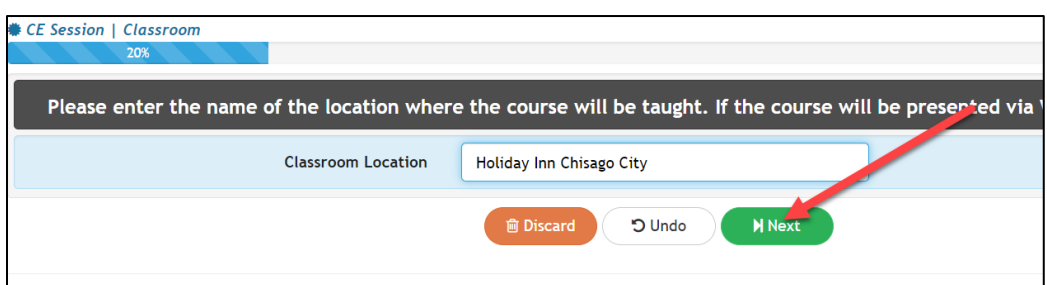

iii. Enter the Session date

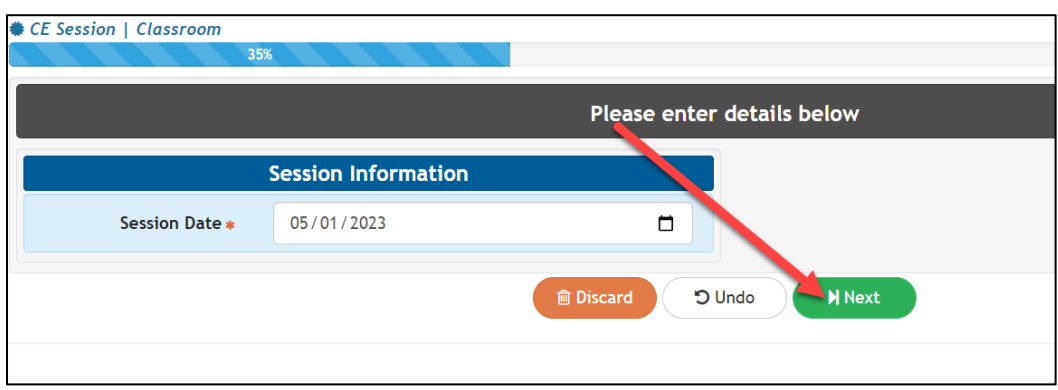

- iv. Review the Session information, click "Submit" when completed.
	- 1. If you need to change the location or date, click on the orange edit icon in either tile, update and click "Save".

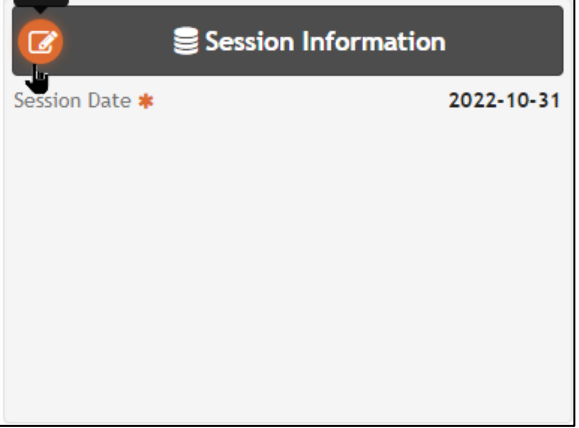

- b. Internet/Webinar:
	- i. Enter the date of the session

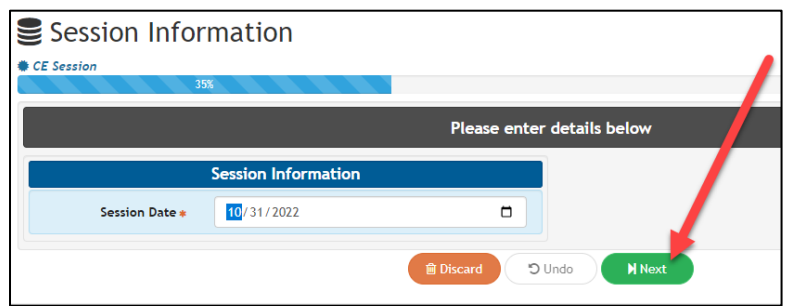

- i. Review the Session information, click "Submit" when completed.
	- 1. If you need to change the location or date, click on the orange edit icon in either tile, update, click "Save."

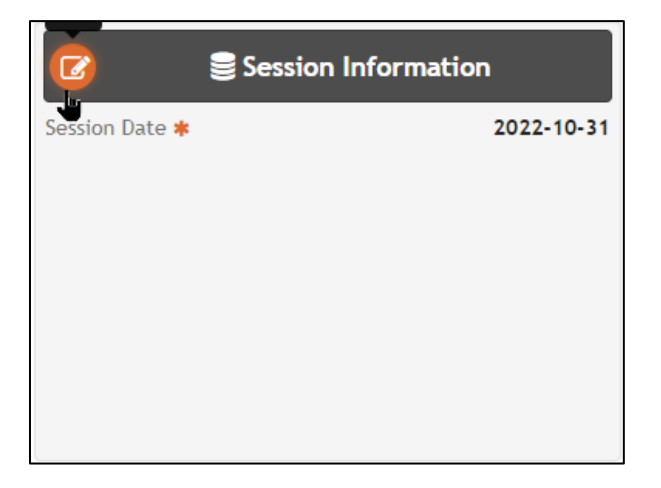

- 6. After submitting:
	- a. You will receive a confirmation email with session information.
	- b. If you need to create additional sessions for the same course, click "Another" and repeat steps above.

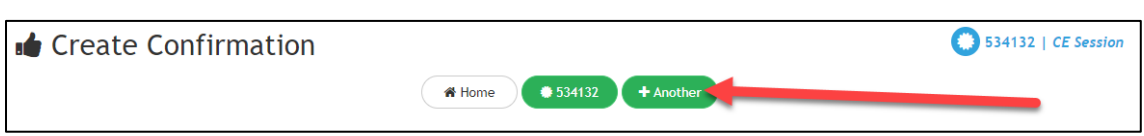

c. If you need to submit a roster for the session you just completed, click on the session number to go back to the session just created.

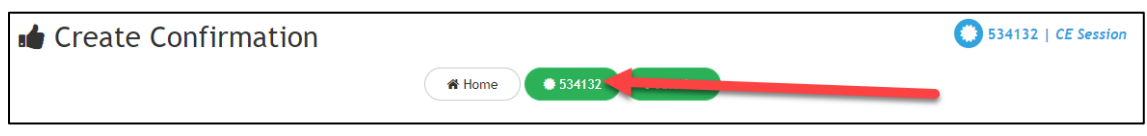